## **Sample Type**

Sample Type allows users to configure new Sample Types and edit the existing ones.

## **Accessing Sample Type**

- 1. Login into the application.
- 2. Select Quality.
- 3. Click on Sample Type.

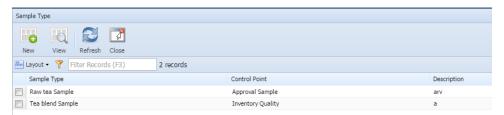

4. Clicking on **New** display the following dialog

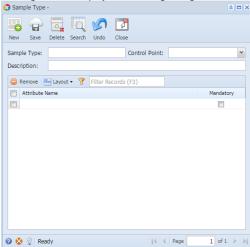

5. The fields present in this dialog are listed below:

| Field             | Description                              | Example   |
|-------------------|------------------------------------------|-----------|
| Sample Type       | Enter the Sample Type                    | Tea       |
| Description       | Enter the Description of the Sample Type | Green Tea |
| Control Point     | Select the Control Point                 |           |
| Sample Attributes |                                          |           |

- In order to edit a Sample Type click the desired Sample Type in the Sample Type screen to highlight it in the summary list.
  Double click the highlighted row or click View button. The Sample Type Detail dialog opens.
  The desired fields can be edited.

- 9. Clicking **Save** saves the Sample Type.
- 10. Clicking Delete deletes the Sample Type.